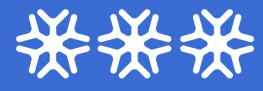

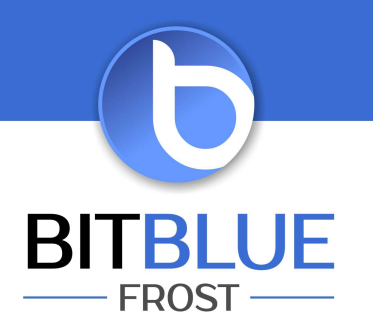

## Raporty w Imonnit

I. Wchodzimy w "Raporty" następnie "Dodaj raport" Raporty aktywne są oznaczone "zieloną kropką przy nazwie. Szara kropka oznacza nieaktywny raport. Zmiany dokonać możemy przez najechanie myszką na kropkę i zmieniamy jej stan.

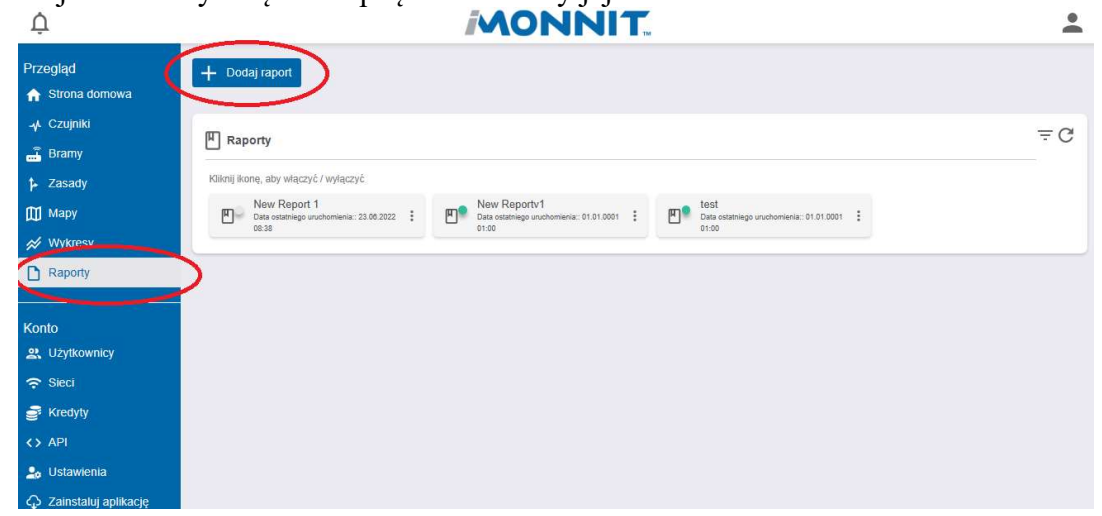

II. Do utworzenia raportów jednorazowych lub cyklicznych wybieramy "SensorExport"

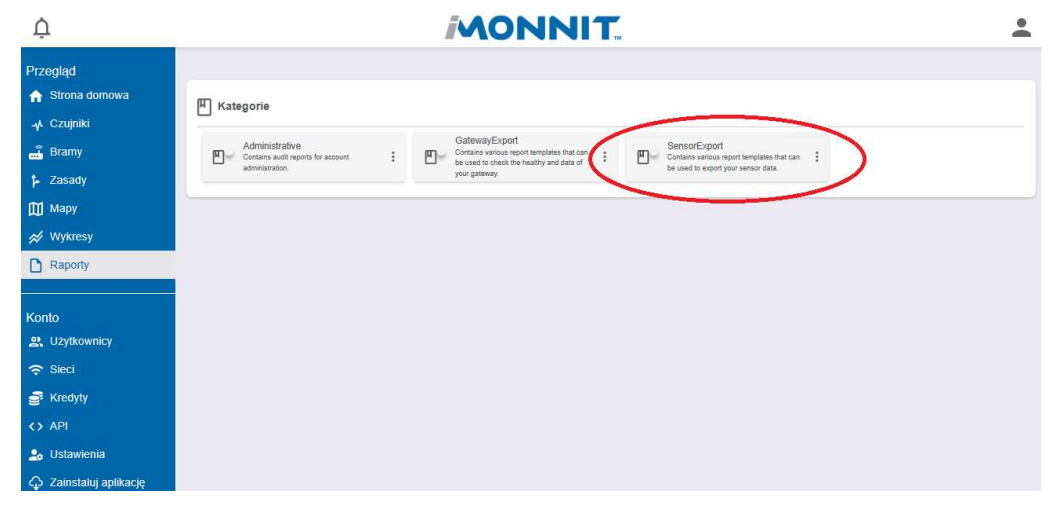

III. Następnie mamy do wyboru 5 możliwości.

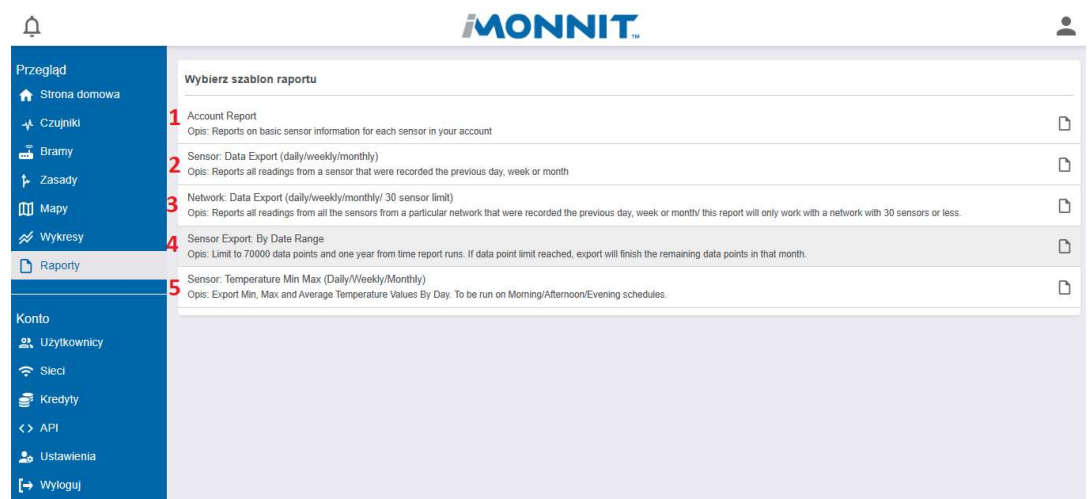

"1" - Tutaj generujemy jednorazowy raport z wszystkich czujników jakie mamy na koncie. W tym raporcie będą następujące informacje : "Numer ID czujnika", "Nazwa czujnika", "Typ czujnika", "Nazwa sieci (do której jest przypisany)", "Kod SC czujnika"

"2" - Tutaj ustawiamy raporty cykliczne z wybranych czujników. Szczegółowy opis w punkcie

"<sup>3</sup>" - Tutaj ustawiamy raporty cykliczne z wybranej Sieci. Szczegółowy opis w punkcie IV. UWAGA – tylko z 30 czujników, jeżeli jest większa ilość czujników należy utworzyć nową sieć w zakładce "Sieci" i przenieść część czujników do nowej sieci.

"4"- Tutaj generujemy jednorazowy raport z wybranego czujnika w określonym zakresie dat (dostępne są dane na rok wstecz) . UWAGA- raport tworzony jest z 70000 zapisów. Jeżeli ilość zapisów jest większa niż 70000 należy zmniejszyć zakres dat.

"5" - Tutaj ustawiamy raporty cykliczne z wartości min, max i średniej dla wszystkich czujników i z wszystkich sieci. UWAGA- Nie ma kolumny z do której sieci jest przypisany czujnik. Lista jest ułożona po numerze "Sensor ID"

IV. Ustawienie raportów cyklicznych. Po wybraniu raportów cyklicznych dla czujnika "Sensor: Data Export" lub dla sieci "Network: Data Export" pojawi się okno z następującymi opcjami.

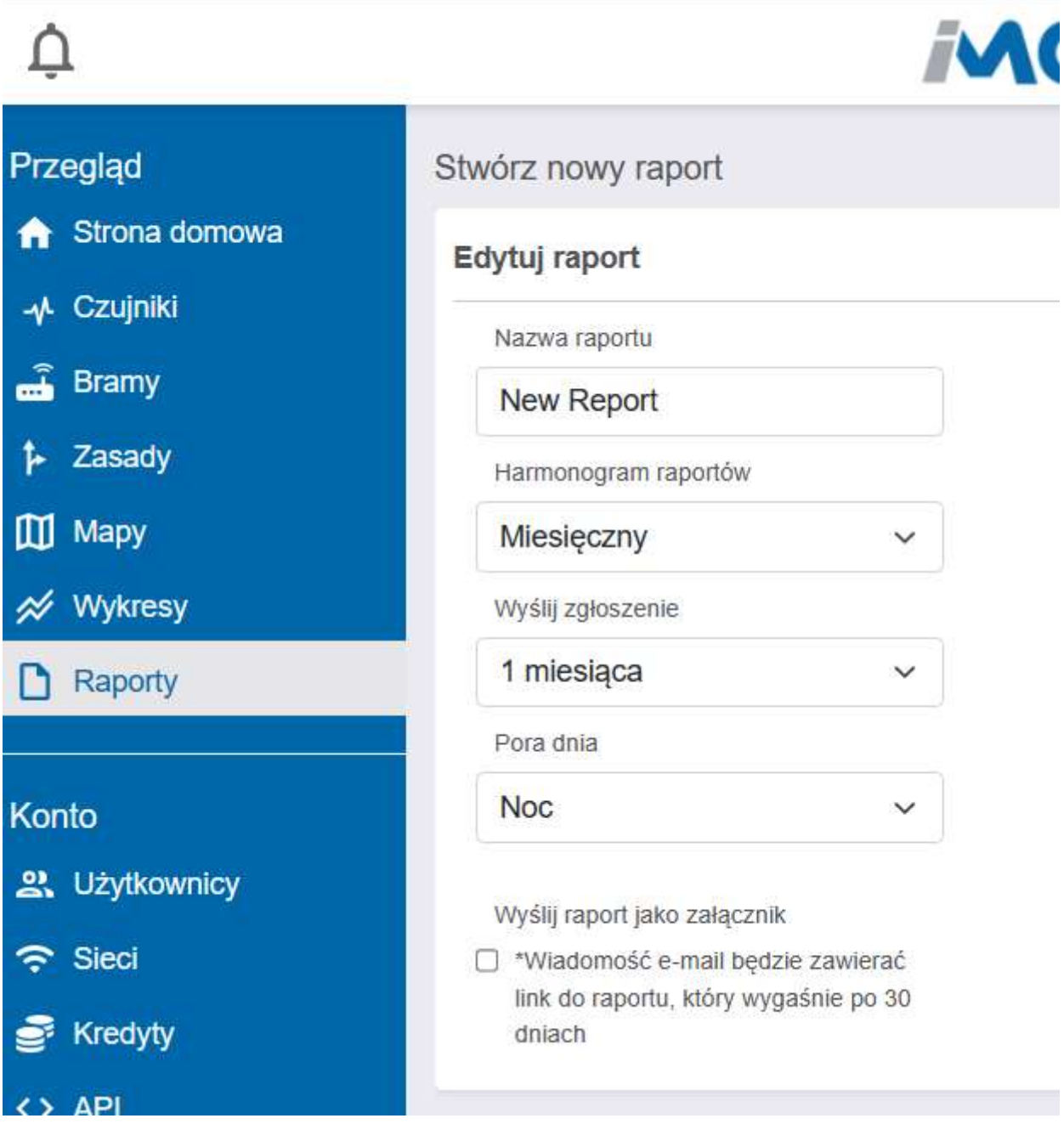

IV.1. W pierwym oknie mamy "EDYTUJ RAPORT" a poniżej możliwości ustawień

IV.1.1. W "Nazwa raportu" wpisujemy swoją nazwę.

IV.1.2. W "Harmonogram raportów" wybieramy czy chcemy raport "miesięczny", "tygodniowy", "dzienny"

IV.1.3. W zakładce "Wyślij zgłoszenie" wybieramy jaki okres ma obejmować raport:

- w miesięcznym mamy do wybory 1, 8, 15, 22 dzień miesiąca
- w tygodniowym mamy poszczególne dni tygodnia
- w dziennym nie występuje ta zakładka

IV.1.4. W zakładce "Pora dnia" wybieramy kiedy ma być wysyłany raport. Mamy do wybory 4 pory dnia.

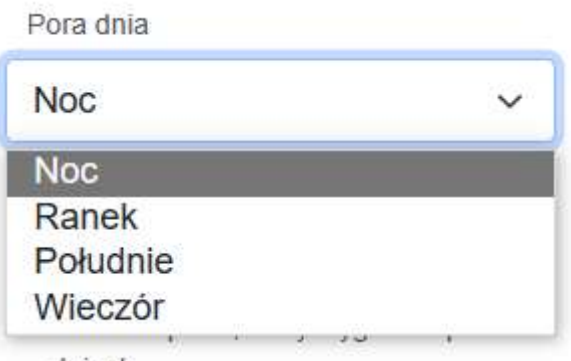

UWAGA – pora wysłania raportu nie może być wcześniejsza od czasu "Data start hour". np. jeżeli mamy ustawiony "Data start hour" 1AM to "Pora dnia" ustawiamy minimum na  $Ranek$ ". Godziny wysyłania raportów Noc po 00:00, Rano – po 6:00, Południe – po 12:00 Wieczór – po 18:00.

## IV.1.5. BARDZO WAŻNE !!!!!

Raporty mogą być wysyłane na wskazane e-mail w postaci gotowego załącznika z rozszeżeniem .CSV, ale należy zaznaczyć to w "Wyślij raport jako załącznik". Poniżej prawidłowo zanaczony raport z załącznikiem. Jeżeli nie otrzymaliśmy raportu należy sprawdzić czy nie trafił do Spam i tam odzanaczyć jako "Nie Spam"

> Wyślij raport jako załącznik Wysłanie raportu jako załacznika może spowodować, że wiadomość email dotrze jako spam

Jeżeli nie zaznaczymy tej opcji to na e-mail przyjdzie tylko informacja, że został wygenerowany raport. Należy się zalogować do "Imonnit" wejść w zakładkę "Raporty" i wybrać interesujący nas Raport i pobrać klikając na ikonę "Chmury"(patrz Zrzut ekranu). UWAGA Możliwość poprania raportu będzie dostępna przez miesiąc (przy raporcie miesięcznym i tygodniowy) i 20 dni (przy dziennym). Po tym czasie wraz z nowym Raportem stare są usuwane. Raporty pobrać mogą nie tylko osoby które otrzymały e-mail ale wszystkie osoby z dostępem do zakładki Raporty (w ustawieniach użytkownika można to zmieniać).

BitBlue Frost Krzysztof i Justyna Chomiuk sp. j. ul. Św. Jana 33 43-267 Suszec

tel.: +48 509 62 93 04 faks: +48 32 739 09 80 e-mail: biuro@bitbluefrost.pl www.bitbluefrost.pl

NIP: 638-180-91-66 KRS: 0000488612 Alior Bank: 69 2490 0005 0000 4500 5073 7217

## Zrzut ekranu (pobranie raportu)

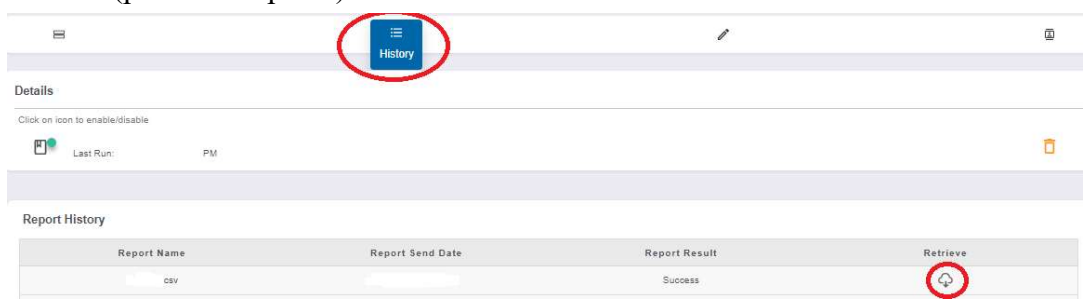

## IV.2. W drugim oknie mamy "RAPORTUJ OKREŚLONE PARAMETRY" i możliwości ustwień

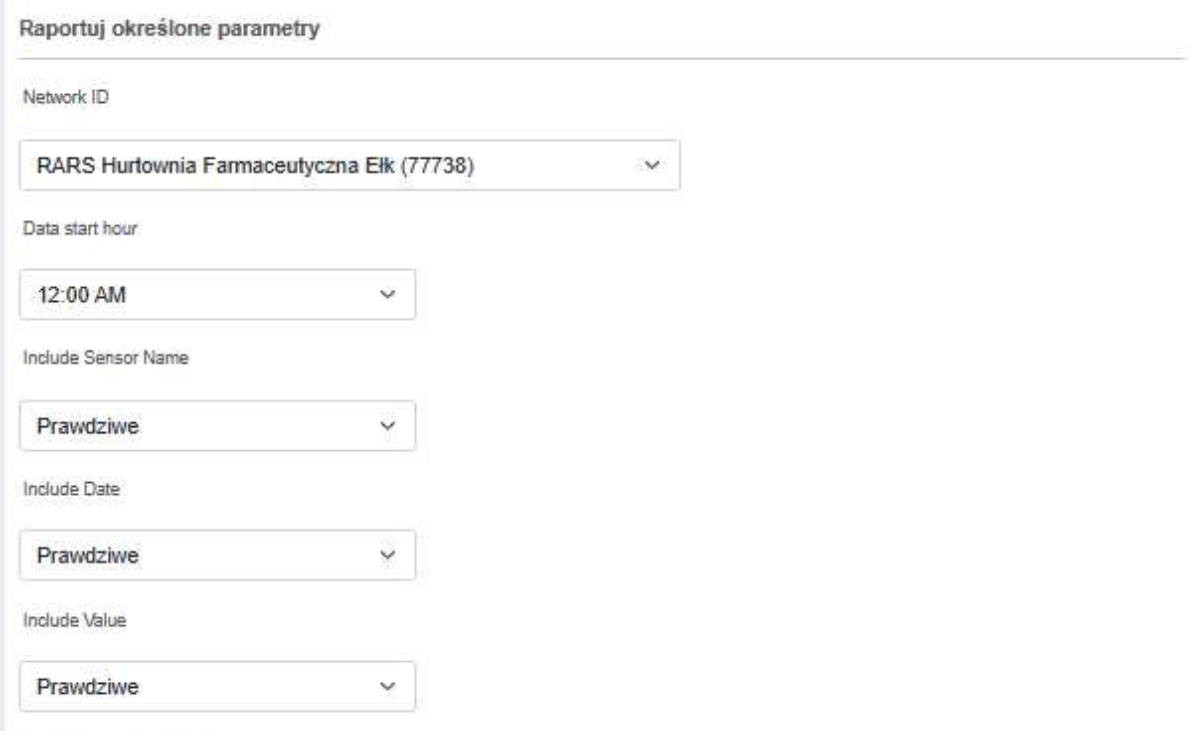

Include Formatted Value

IV.2.1 W "Network ID" – wybieramy z którego czujnika (jeżeli wybierzemy "2" Sensor: Data Export) lub z której sieci (jeżeli wybierzemy "3" Network: Data Export i pamiętajmy żeby liczba wszystkich czujników w "Sieci"nie przekraczała 30) ma być wysyłany raport.

IV.2.2. W "Data start hour" UWAGA: Przy wyborze "Data start hour" należy zapoznać się z Uwagą w punkcie IV.1.4.

IV.2.3. W "Include Sensor Name" wybieramy czy raport ma zawierać nazwę czujnika.

IV.2.4. W "Include Datae" wybieramy czy raport ma datę z godziną.

IV.2.5. W "Include Value" wybieramy czy raport ma zawierać zapisane wartości z czujników.

IV.2.6. W "Include Formatted Value" wybieramy czy raport ma zawierać oprócz wartości zapisanych jednostkę pomiarową. UWAGA jeżeli z czujnika wilgotności chcemy otrzymywać też wartości temperatury należy znaczyć ten parametr na "Prawdziwe".

IV.2.7. W "Include Battery" wybieramy czy raport ma zawierać poziom baterii w procentach.

IV.2.8. W "Include Data" wybieramy czy raport ma zawierać złożony ciąg liczb w którym są zawarte odczyty" . UWAGA Nie zalecamy zaznaczać.

IV.2.9. W "Include Sensor State" wybieramy czy raport ma zawierać w jakim stanie był czujnik. Poniżej stany w których występują czujniki.

Warning Alert Inactive **Sleeping** 

IV.2.10. W ..**Include Gateway ID**" wybieramy czy raport ma zawierać nazwe Bramki z która jest połączony czujnik.

IV.2.11. W "Include Alarm Sent" wybieramy czy raport ma informację czy był wysłany Alarm. UWAGA: W raporcie bedzie tylko informacja "True" lub False". Raport nie badzie zawierał informacji, który był to alarmu. Alarm wyzwolone sprawdzamy w Regułach.

IV.2.12. W "Include Signal Strength" wybieramy czy raport ma zawierać poziom sygnału.

IV.2.13. W "Include Voltage" wybieramy czy raport ma zawierać poziom napięcie baterii.

IV.2.3. W "Include Specjal" wybieramy czy raport ma zawierać indywidualnie przypisane wartości. UWAGA: Dotyczy to wybranych urządzeń Monnit.

V. Na koniec zapisujemy nasze ustawienia przez naciśniecie przycisku "Zapisać"

VI. Następnie wybieramy nasz zapisany Raport i zakładce "Odbiorcy raportu" wybieramy kto ma dostać raport. Zielona ikona oznacza, że ta osoba dostanie informacje e-mail lub email z ałącznikiem (patrz punkt IV.1.5), szara nie dostanie jakiejkolwiek informacji.

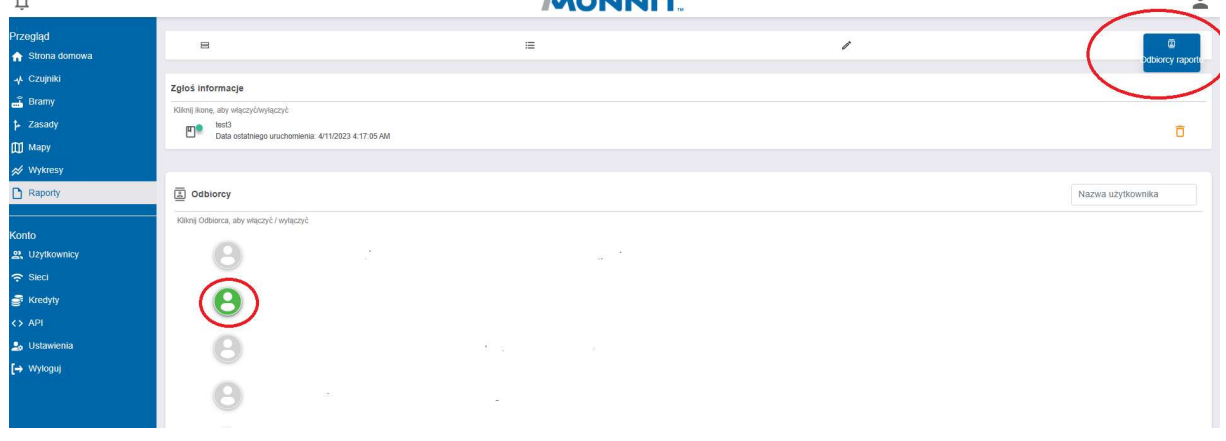

BitBlue Frost Krzysztof i Justyna Chomiuk sp. j. ul. Św. Jana 33 43-267 Suszec

tel.: +48 509 62 93 04 faks: +48 32 739 09 80 e-mail: biuro@bitbluefrost.pl www.bitbluefrost.pl

NIP: 638-180-91-66 KRS: 0000488612 Alior Bank: 69 2490 0005 0000 4500 5073 7217 Wszelkie materiały (treści, teksty, ilustracje, zdjęcia itp.) przedstawione w tym dokumencie są objęte prawem autorskim i podlegają ochronie na mocy "Ustawy o prawie<br>autorskim i prawach pokrewnych" z dnia 4 lutego 1994 r.

BitBlue Frost Krzysztof i Justyna Chomiuk sp. j. ul. Św. Jana 33 43-267 Suszec

tel.: +48 509 62 93 04 faks: +48 32 739 09 80 e-mail: biuro@bitbluefrost.pl www.bitbluefrost.pl

NIP: 638-180-91-66 KRS: 0000488612 Alior Bank: 69 2490 0005 0000 4500 5073 7217